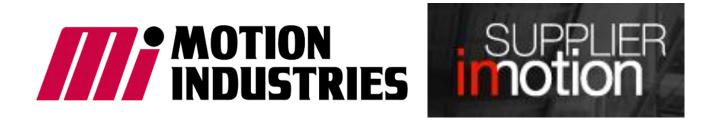

# Supplier in Motion Login and Invoicing

- 1. Access Supplier inMotion and sign in
- 2. Invoicing
- 3. Create an Invoice
  - 1. Select a PO
  - 2. Confirm PO Line items
  - 3. Review and Send
- 4. Important Invoicing Guidelines
- 5. Contact us via feedback

## 1. Access Supplier inMotion and sign in

## Link from Motion's website

- 1. Visit www.MotionIndustries.com
- 2. Select Support
- 3. Select Supplier inMotion Login

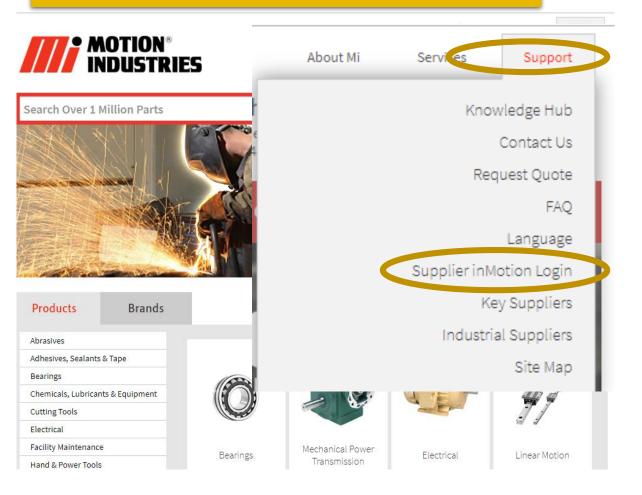

## Sign into Supplier inMotion directly

- 1. Visit www.SupplierInMotion.com
- 2. Select Sign In
- 3. Enter your username and password
- 4. If you are not registered, select "Register Now"

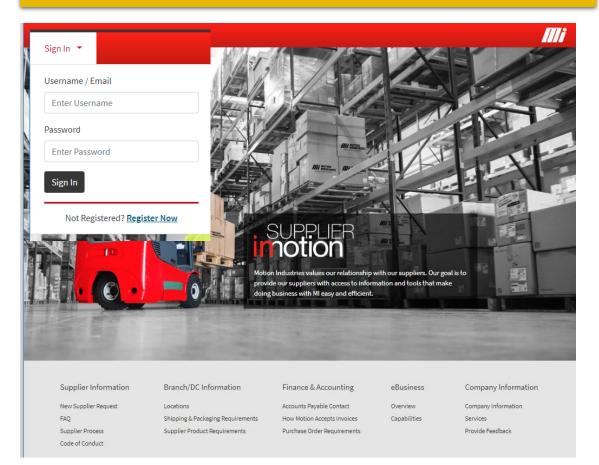

## 2. Invoicing

## 2. To get started on new invoicing, click "Create New Invoice"

|             | <b>H</b> IOLOIT    |
|-------------|--------------------|
|             | INVOICING          |
|             | MOTION INFORMATION |
| nvoicing is | a report option    |

SUPPLIER

The default view is invoices created in the last 30 days.

| Invoices                  |         |   |                |          |                    |             | ${\cal C}$ Refresh All |
|---------------------------|---------|---|----------------|----------|--------------------|-------------|------------------------|
| Search by Invoice         | e or PO | Q | Search by Chec | k No. Q  | Create New Invoice | Show ilters | Export -               |
| INVOICE NO.               | LINES   |   | PO NO.         | LOCATION | STATUS             | TOTAL       | DATE                   |
| ABB INVOICE               | 1       |   | AL17-00034905  | AL17     | Pending            | \$241.92    | 01/09/2019             |
| TEST'S INVOICE            | 1       |   | CA50-00039308  | CA50     | 🖹 Pending          | \$2,218.78  | 01/09/2019             |
| GARLOCK'S TEST            | 1       |   | CA50-00039431  | CA50     | Pending            | \$317.52    | 01/09/2019             |
| TEST                      | 3       |   | CA50-00039057  | CA50     | 🖹 Pending          | \$114.38    | 01/09/2019             |
| TEST - CREATE A<br>DEBIT  | 1       |   | CA50-00039323  | CA50     | 🖹 Pending          | \$52.00     | 01/09/2019             |
| INVOICE<br>SSSSSSSSSSS    | 3       |   | CA50-00039485  | CA50     | Pending            | \$1,430.00  | 01/09/2019             |
| TEST AGAIN                | 1       |   | CA50-00039550  | CA50     | 🖹 Pending          | \$458.15    | 01/09/2019             |
| GARLOCK TEST<br>INVOICE   | 2       |   | AR57-00151976  | AR57     | Pending            | \$1,184.76  | 01/09/2019             |
| INVOICE                   | 1       |   | AR57-00152213  | AR57     | Pending            | \$220.32    | 01/09/2019             |
| GARLOCK'S TEST<br>INVOICE | 1       |   | OH51-00588179  | OH51     | 🖹 Pending          | \$2,731.50  | 01/09/2019             |
| GARLOCK'S<br>INVOICE      | 1       |   | AL07-00211682  | AL07     | Pending            | \$234.36    | 01/09/2019             |
| GARLOCKS'S<br>TEST INVOIC | 1       |   | GA20-00333727  | GA20     | Pending            | \$48.88     | 01/09/2019             |

## 3. Create an Invoice – Select a PO – Filters and information widgets

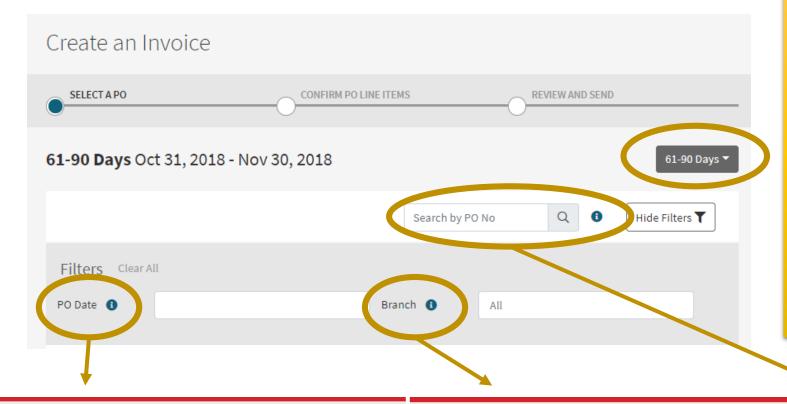

The list of open purchase orders defaults to the last 30 days but filters are available to help you search for the PO you want to invoice.

- Date ranges: Last 30, 31-60, 61-90, Over 90
- PO Number (Format = AL99123456)
- PO Date
- Branch

To find out more information about the filters, click the blue information widgets.

#### What is a PO Date?

A PO Date is the date Motion sends the original PO. This date can be found on Motion's fax PO labeled "Date:".

An example may be "05/12/2009".

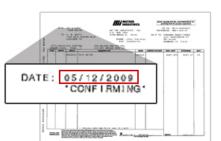

#### What is a Motion Location?

A Motion Location is part of Motion's PO number that identifies the Motion branch location placing the PO. The first 4 digits makes up this location. This information can be found on Motion's fax PO labeled "PO NO".

An example may be NC18-00090627 where "NC18" is the motion location.

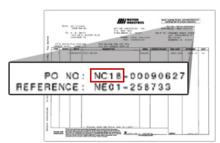

#### What is a PO Number?

A PO Number identifies the Motion location placing the PO and the internal control number. The first 4 digits make up the Motion Location followed by an `-' and then the internal control number.

An example may be NC18-00090627 where "NC18" is the Motion location placing the PO and '00090627' would be the internal control number.

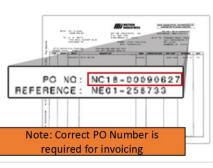

## 3. Create an Invoice – Select a PO

| Create an Invoid            | ce               |                   |                       |           |                 |              |  |
|-----------------------------|------------------|-------------------|-----------------------|-----------|-----------------|--------------|--|
| SELECT A PO                 |                  | CONFIRM PO LIN    | IE ITEMS              | REVIEW AN | REVIEW AND SEND |              |  |
| <b>61-90 Days</b> Oct 31, 2 | 2018 - Nov 30, 2 | 2018              |                       |           |                 | 61-90 Days 🔻 |  |
|                             |                  | Search by PO No Q |                       |           |                 |              |  |
| Filters Clear All           |                  |                   |                       |           |                 |              |  |
| PO Date 🚯                   |                  |                   | Branch 🚯              | All       |                 |              |  |
| PO NO.                      | LINES 🗸          | BRANCH            |                       | OPEN QTY. | OPEN AMT.       | ORDER DATE   |  |
| OH51-00588720               | 11               | OH51 - Cleve      | land-Mt               | 62        | \$16,115.60     | 11/29/2018   |  |
| TN71-00361233               | 7                | TN71 - Nashv      | ville Br              | 448       | \$873.56        | 11/27/2018   |  |
| TN64-00048520               | 4                | TN64 - Nashv      | TN64 - Nashville Shop |           | \$4,419.29      | 11/27/2018   |  |
| OH51-00588673               | 4                | OH51 - Cleve      | land-Mt               | 7         | \$1,620.00      | 11/27/2018   |  |
| NC64-00150584               | 4                | NC64 - Rocky      | / Mount Br            | 19        | \$7,944.61      | 11/12/2018   |  |
| OR26-01726706               | 3                | OR26 - Portla     | and-Gt                | 3         | \$6,574.00      | 11/26/2018   |  |
| KY58-00218051               | 3                | KY58 - Louisv     | ville Br              | 3         | \$690.12        | 11/28/2018   |  |

Click anywhere within the PO to start the invoicing process. The page will advance to a display of the line items.

## 3. Create an Invoice – Confirm PO Line Items

1. Review the line items and confirm the Invoice qty and invoice cost.

NOTE: If you increase the Invoice Qty or Invoice Cost, a debit memo may be created.

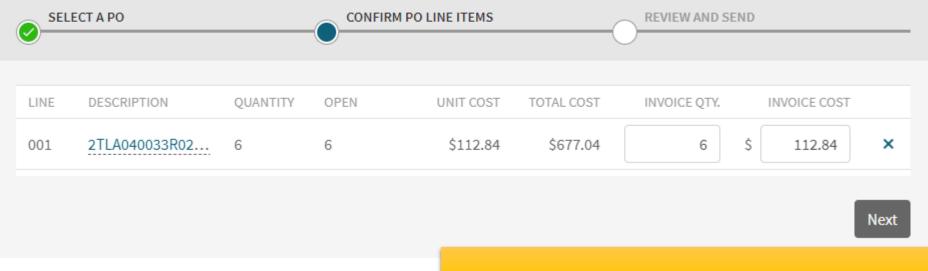

Create an Invoice

2. Select Next to proceed to invoice information.

## 3. Create an Invoice – Confirm PO Line Items: Removing lines from the bill

| Crea | ite an Invoice              |                       |          |      |            |               |              |    |              |      |
|------|-----------------------------|-----------------------|----------|------|------------|---------------|--------------|----|--------------|------|
| SEL  | ECT A PO                    | CONFIRM PO LINE ITEMS |          |      |            | VIEW AND SEND |              |    |              |      |
| LINE | DESCRIPTION                 |                       | QUANTITY | OPEN | UNIT COST  | TOTAL COST    | INVOICE QTY. |    | INVOICE COST |      |
| 002  | DCA0014930P0001             |                       | 1        | 1    | \$1,771.26 | \$1,771.26    | 1            | \$ | 1771 26      | ×    |
| 003  | DCA0014468P0001             |                       | 1        | 1    | \$913.37   | \$913.37      | 1            | \$ | 913.37       | ~    |
| 004  | 3ADT748065P0001             |                       | 1        | 1    | \$60.75    | \$60.75       | 1            | s  | 60.75        | ×    |
| 005  | DCA0012007P0001             |                       | 6        | 6    | \$492.17   | \$2,953.02    | 6            | \$ | 492.17       | ×    |
| 006  | 9838872(170M6144 630A FUSE) |                       | 3        | 3    | \$126.75   | \$380.25      | 3            | \$ | 126.75       | ×    |
|      |                             |                       |          |      |            |               |              |    |              | Next |

1. If there is a PO with multiple lines and you are not billing all lines, select the X at the right of the line to remove.

NOTE: An invoice qty of 0 is not permitted.

| Crea | te an Invoice               |                       |          |      |            |                |              |              |   |
|------|-----------------------------|-----------------------|----------|------|------------|----------------|--------------|--------------|---|
| SELE | ECT A PO                    | CONFIRM PO LINE ITEMS |          |      |            | EVIEW AND SEND |              |              |   |
| LINE | DESCRIPTION                 |                       | QUANTITY | OPEN | UNIT COST  | TOTAL COST     | INVOICE QTY. | INVOICE COST |   |
| 002  | DCA0014930P0001             |                       | 1        | 1    | \$1,771.26 | \$1,771.26     | _            | -(           | + |
| 003  | DCA0014468P0001             |                       | 1        | 1    | \$913.37   | \$913.37       | -            | _            | - |
| 004  | 3ADT748065P0001             |                       | 1        | 1    | \$60.75    | \$60.75        | _            | _            | + |
| 005  | DCA0012007P0001             |                       | 6        | 6    | \$492.17   | \$2,953.02     | 6            | \$ 492.17    | × |
| 006  | 9838872(170M6144 630A FUSE) |                       | 3        | 3    | \$126.75   | \$380.25       | 3            | \$ 126.75    | × |

2. If you want to add the lines back, just click the +.

## 3. Create an Invoice – Review and Send

Create an Invoice

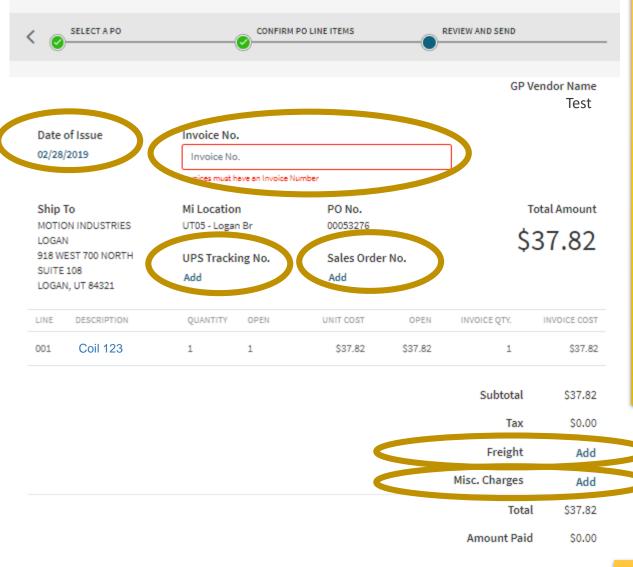

## 1. Add Invoice Information:

- Invoice No REQUIRED
- Date of Issue (current day default)
- UPS Tracking No.
- Sales Order No
- Freight
- Misc. Charges

NOTE: Misc. charges should NOT be used for an adjustment to a cost difference between unit cost and invoice cost.

## 3. Create an Invoice – Invoice List including Pending

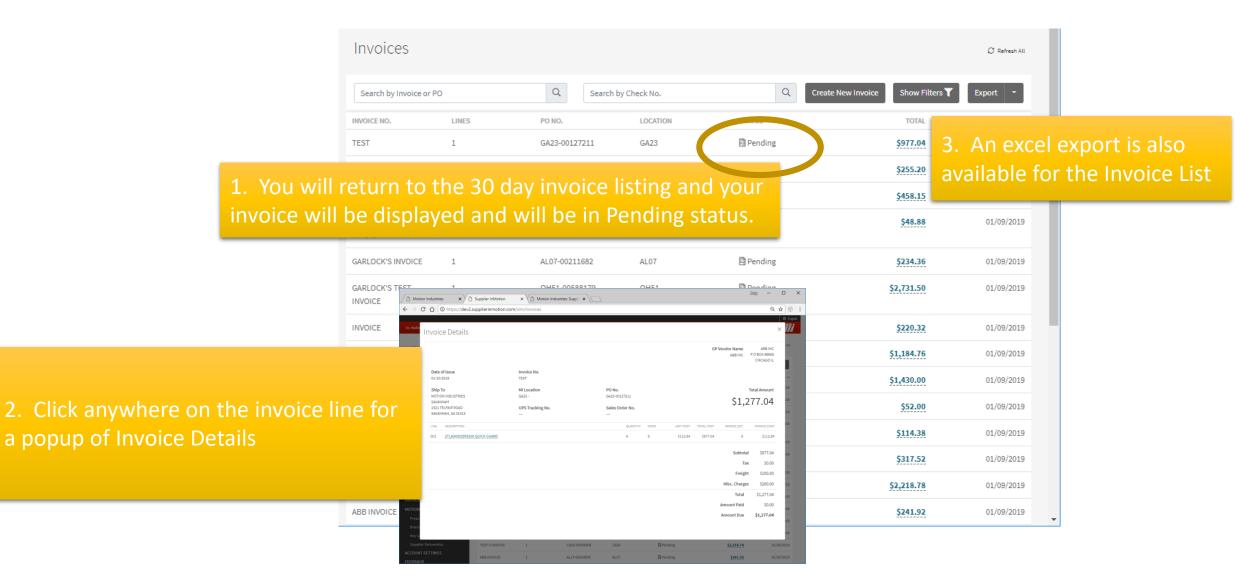

A Misc. charge to an invoice will display as an "unidentified charge" exception at the respective Motion Industries location.

To avoid billing errors, verify that the invoice cost is updated at the line item level.

<u>Do Not Use</u> the "Misc. Charges" field to adjust or correct variances between the invoice total and PO cost.

## 5. Contact us via feedback

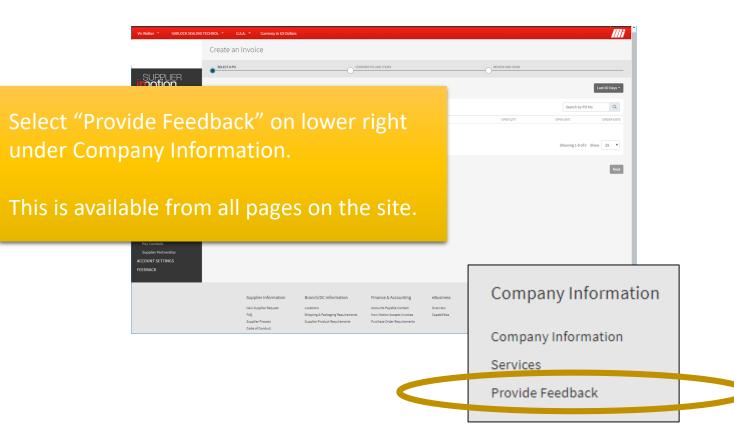